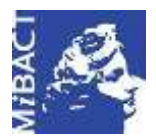

**Versione 1.0** MIBACT – ICCD 2020 (cc) BY-SA Licenza *Creative Commons* Attribuzione - Condividi allo stesso modo 4.0 Internazionale. http://creativecommons.org/licenses/by-sa/4.0/

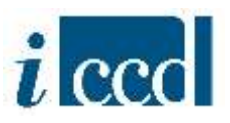

# **SIGECweb**

## **Manuali utente per l'utilizzo delle funzioni dell'area di amministrazione**

## **STRUMENTI**

### Sommario

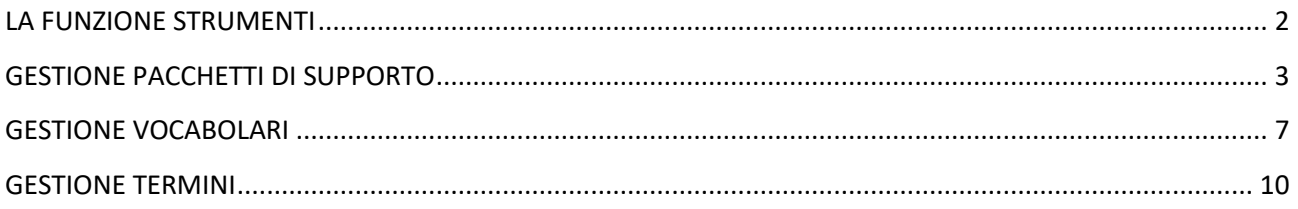

#### **Versione 1.0 – 07\_2020 Referente piattaforma SIGECweb:** Antonella Negri (ICCD). **Gruppo di lavoro**: Simona Lunatici, Francesca Spagnuolo.

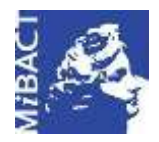

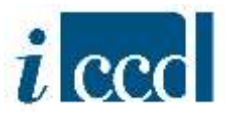

#### <span id="page-1-0"></span>**LA FUNZIONE STRUMENTI**

Nel menù di sinistra l'utente avrà a disposizione il comando **STRUMENTI**, all'interno del quale potrà gestire pacchetti di supporto, vocabolari e termini.

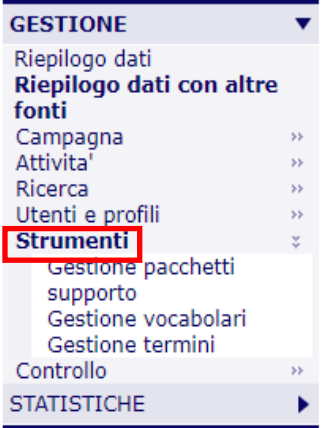

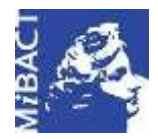

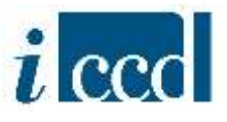

#### <span id="page-2-0"></span>**GESTIONE PACCHETTI DI SUPPORTO**

Selezionando la funzione **GESTIONE PACCHETTI DI SUPPORTO** nel menù di sinistra, si aprirà a destra una schermata per la gestione dei pacchetti di supporto. I pacchetti di supporto costituiscono un utile strumento che l'amministratore può assegnare ad alcune attività e mettere a disposizione del catalogatore per lo svolgimento delle operazioni di catalogazione. I pacchetti di supporto si compongono di schede di catalogo, moduli e altri oggetti presenti in banca dati nello stato "verificata scientificamente", "validata", "pubblicata" e che l'amministratore può decidere di rendere visibili al catalogatore nella sua attività poiché funzionali allo svolgimento delle operazioni di catalogazione. Il catalogatore potrà utilizzare questi oggetti, che saranno in sola lettura, per eventuali comparazioni e per la creazione di collegamenti e relazioni.

La schermata di **GESTIONE PACCHETTI DI SUPPORTO** si compone di:

- $\checkmark$  una maschera di ricerca;
- $\checkmark$  un riepilogo dati;
- $\checkmark$  una serie di tasti funzione in basso al riepilogo dati.

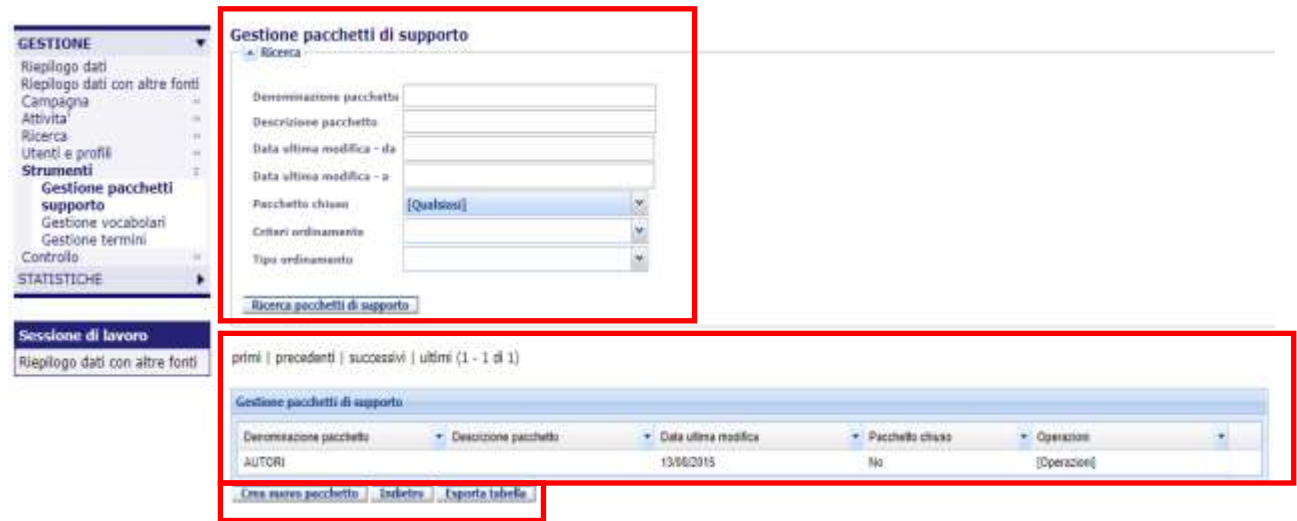

Nella maschera di ricerca è possibile utilizzare i seguenti criteri per ricercare i pacchetti di supporto creati dall'Ente di cui l'utente è amministratore, ovvero:

 **DENOMINAZIONE PACCHETTO**, permette di ricercare il pacchetto per denominazione, inserendo la stringa esatta o parte del testo contenuta nella denominazione;

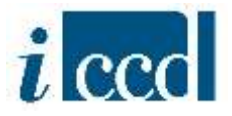

- **DESCRIZIONE PACCHETTO**, consente di ricercare il pacchetto in base al testo o parte di esso inserito nella descrizione;
- **DATA ULTIMA MODIFICA – DA**, permette di impostare una data, inserendola manualmente oppure utilizzando il calendario predefinito;
- $\checkmark$  **DATA ULTIMA MODIFICA A**, permette di impostare una data, inserendola manualmente oppure utilizzando il calendario predefinito;
- **PACCHETTO CHIUSO**, consente di scegliere una delle tre opzioni previste nel menù a tendina, ovvero: **SI** (se il pacchetto è stato chiuso), **NO** (se il pacchetto è ancora aperto), **QUALSIASI** (include sia pacchetti chiusi che aperti ed è l'opzione impostata di *default* dal sistema).
- **CRITERI ORDINAMENTO**, permette di ordinare i risultati della ricerca in base ad alcuni criteri: **DENOMINAZIONE PACCHETTO, DESCRIZIONE PACCHETTO, DATA ULTIMA MODIFICA, PACCHETTO CHIUSO**.
- **TIPI DI ORDINAMENTO**, permette di ordinare i risultati della ricerca in base ad un ordine ASCENDENTE o DISCENDENTE.

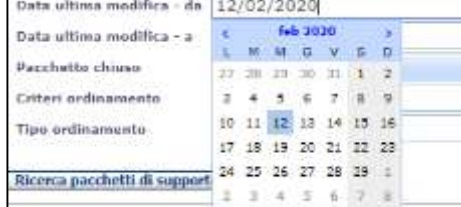

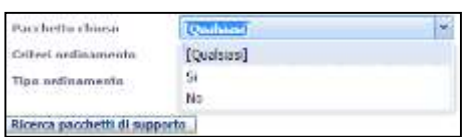

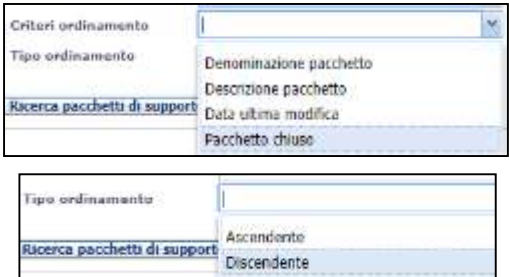

Una volta impostati i criteri di ricerca, l'utente potrà effettuare la ricerca mediante la funzione **RICERCA PACCHETTI DI SUPPORTO**.

Nel riepilogo dati l'utente avrà a disposizione l'elenco dei pacchetti di supporto e potrà:

- muoversi tra le pagine cliccando su **primi|precedenti|successivi|ultimi;**
- $\checkmark$  visualizzare nelle colonne le informazioni principali

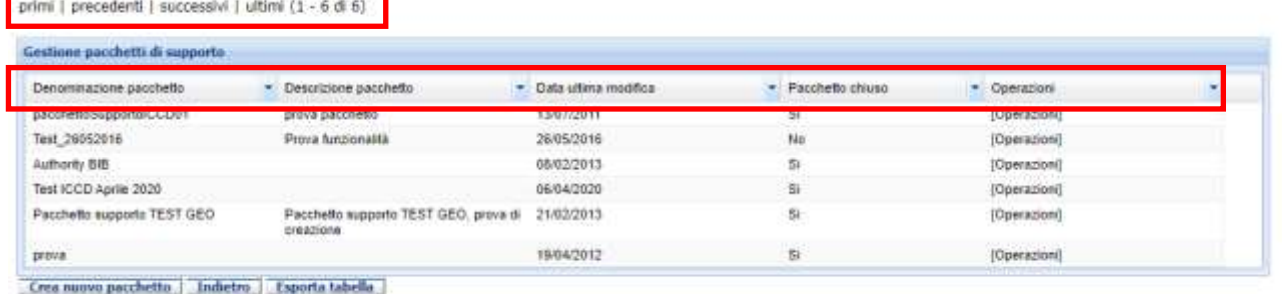

 accedere al **MENÙ OPERAZIONI** disponibile per ogni pacchetto di supporto presente nel riepilogo dati.

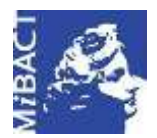

**Versione 1.0** (ce) BY-SA MIBACT – ICCD 2020 Licenza *Creative Commons* Attribuzione - Condividi allo stesso modo 4.0 Internazionale. http://creativecommons.org/licenses/by-sa/4.0/

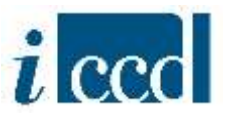

Il **MENU OPERAZIONI** è composto dalle seguenti funzioni:

- **DETTAGLIO CONTENUTO**, permette di visualizzare le informazioni generali del pacchetto di supporto, il riepilogo generale del contenuto del pacchetto e le schede di catalogo contenute, la cui visualizzazione è possibile cliccando su **VISUALIZZA CARD**.

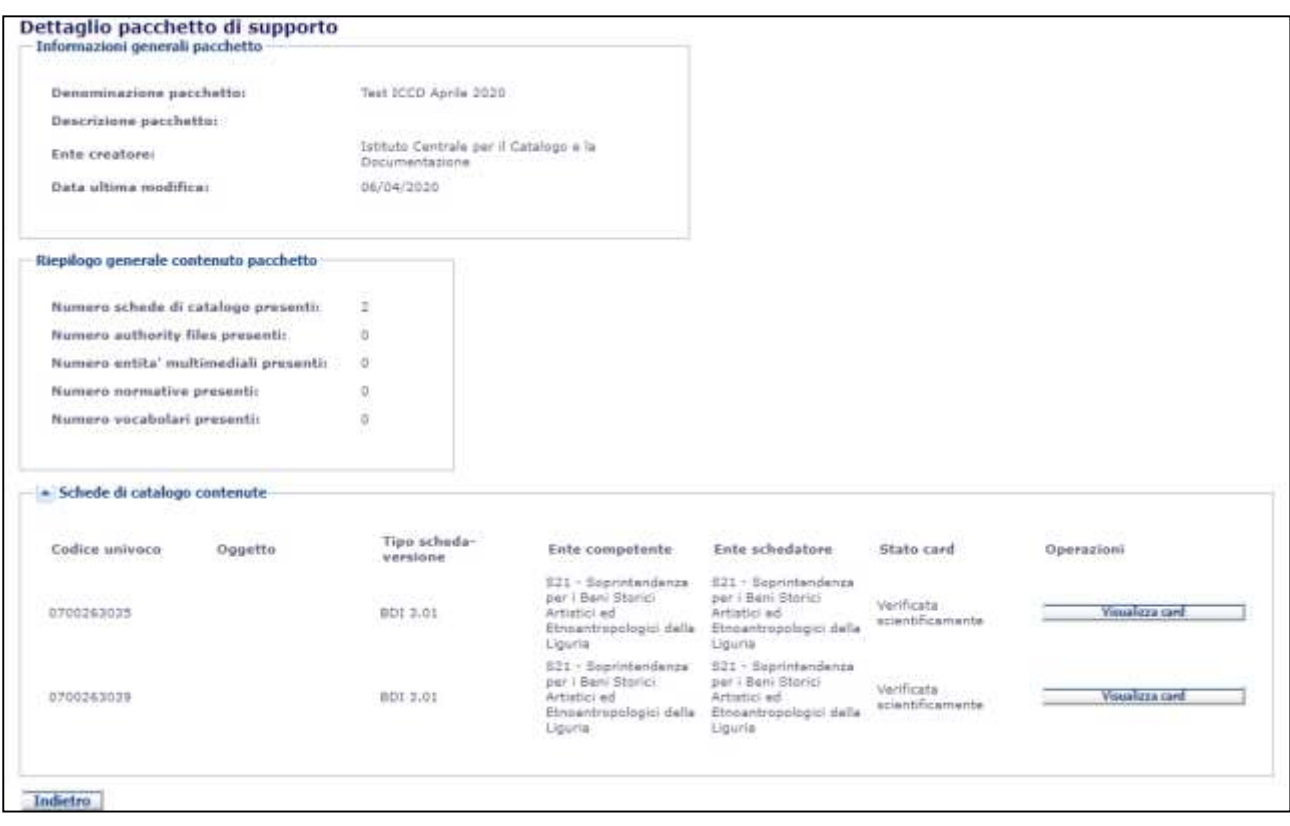

**ESPORTA PACCHETTO**, se il pacchetto è chiuso, permette di esportare il pacchetto di supporto.

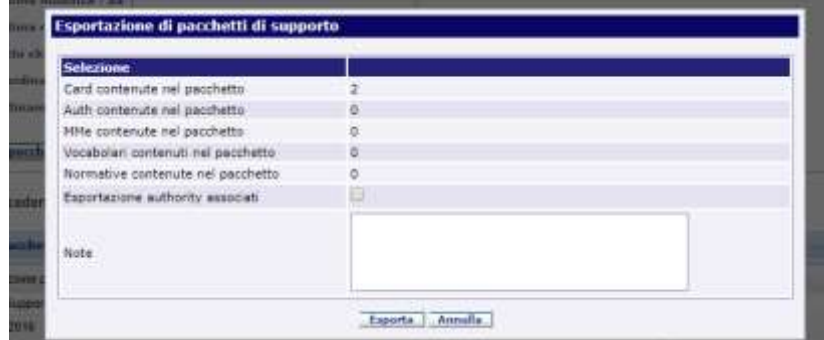

**CHIUDI PACCHETTO**, se il pacchetto è ancora aperto, consente di chiudere il pacchetto.

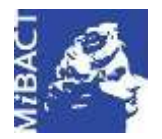

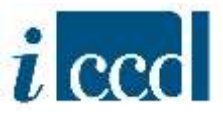

In basso al riepilogo dati dei pacchetti di supporto, l'utente dispone delle seguenti funzioni:

Crea nuovo pacchetto **Indietro Esporta tabella** 

 **CREA NUOVO PACCHETTO**, consente di creare un nuovo pacchetto di supporto. Al momento della creazione l'utente potrà scegliere la **DENOMINAZIONE**, campo obbligatorio, e la **DESCRIZIONE**, campo facoltativo.

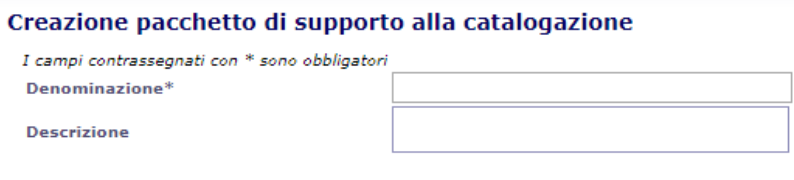

Crea pacchetto di supporto alla catalogazione indietro

Si ricorda che dopo la creazione, per rendere il pacchetto di supporto a disposizione del catalogatore l'utente amministratore dovrà procedere in questo modo:

- 1. associare le schede di catalogo o altri oggetti accedendo da RIEPILOGO DATI.
- 2. associare il pacchetto di supporto all'attività accedendo da ATTIVITÀ nel DETTAGLIO DELL'ATTIVITÀ
- 3. chiudere il pacchetto di supporto affinché gli oggetti siano visibili al catalogatore nell'attività prescelta.
- $\Rightarrow$  **INDIETRO**, consente di tornare alla pagina precedente.
- **ESPORTA TABELLA**, permette di esportare i record presenti nella tabella del riepilogo dati in diversi formati: pdf, excel, csv, xml. È possibile scegliere tra le seguenti opzioni:
	- ESPORTA GLI OGGETTI IN PAGINA, ovvero esporta solo gli oggetti presenti nella pagina.
	- ESPORTA TUTTI, ovvero esporta i risultati della ricerca.

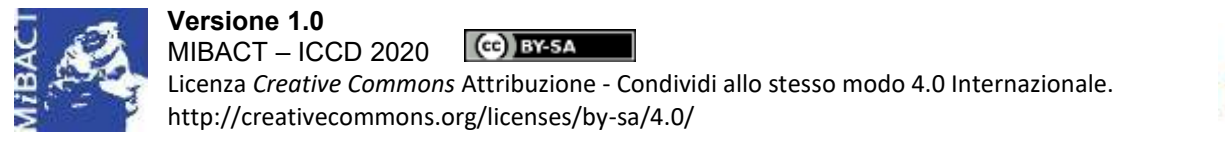

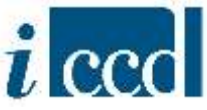

#### <span id="page-6-0"></span>**GESTIONE VOCABOLARI**

Selezionando la voce **GESTIONE VOCABOLARI** nel menù di sinistra, si aprirà a destra una schermata con il riepilogo dei vocabolari presenti nel sistema.

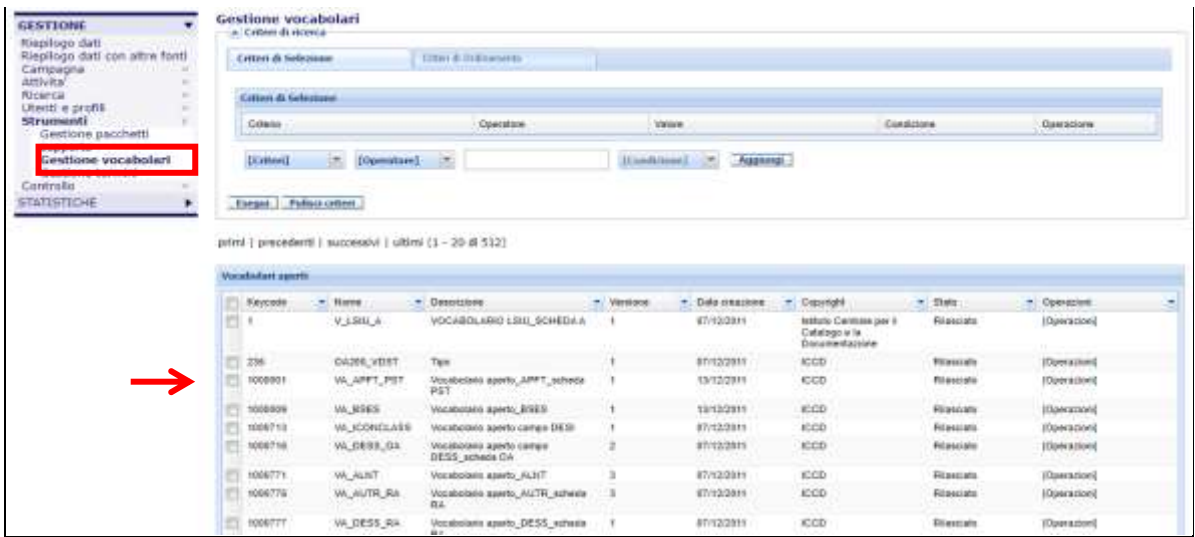

Nel riepilogo è possibile filtrare i risultati tramite i criteri di ricerca disponibili nel menù a tendina:

- **COPYRIGHT**, ovvero l'ente che ha rilasciato il vocabolario. L'ente deputato al rilascio dei vocabolari è attualmente l'ICCD.
- **DATA CREAZIONE,** ovvero la data di creazione del vocabolario.
- **NOME VOCABOLARIO**, ovvero il nome con cui è stato definito il vocabolario.
- **DESCRIZIONE**, ovvero la spiegazione del vocabolario.
- **KEYCODE**, ovvero il numero identificativo del vocabolario nel sistema.
- **PROVIDER**, ovvero il fornitore del vocabolario. Solitamente questo dato coincide con quello relativo al Copyright.
- $\checkmark$  VERSIONE, ovvero il numero della versione relativa a quel vocabolario. Una versione 1 significa che quel vocabolario è stato redatto una sola volta senza aver ancora subito aggiornamenti o modifiche.
- **STATO VOCABOLARIO**, ovvero lo stato in cui si trova il vocabolario e che può essere: "in lavorazione", "in simulazione", "rilasciato".

Inoltre i risultati della ricerca possono essere ordinati adottando i **CRITERI DI ORDINAMENTO** crescente e decrescente.

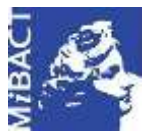

#### **Versione 1.0** (c) BY-SA MIBACT – ICCD 2020

Licenza *Creative Commons* Attribuzione - Condividi allo stesso modo 4.0 Internazionale. http://creativecommons.org/licenses/by-sa/4.0/

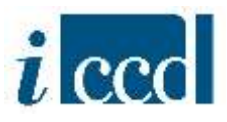

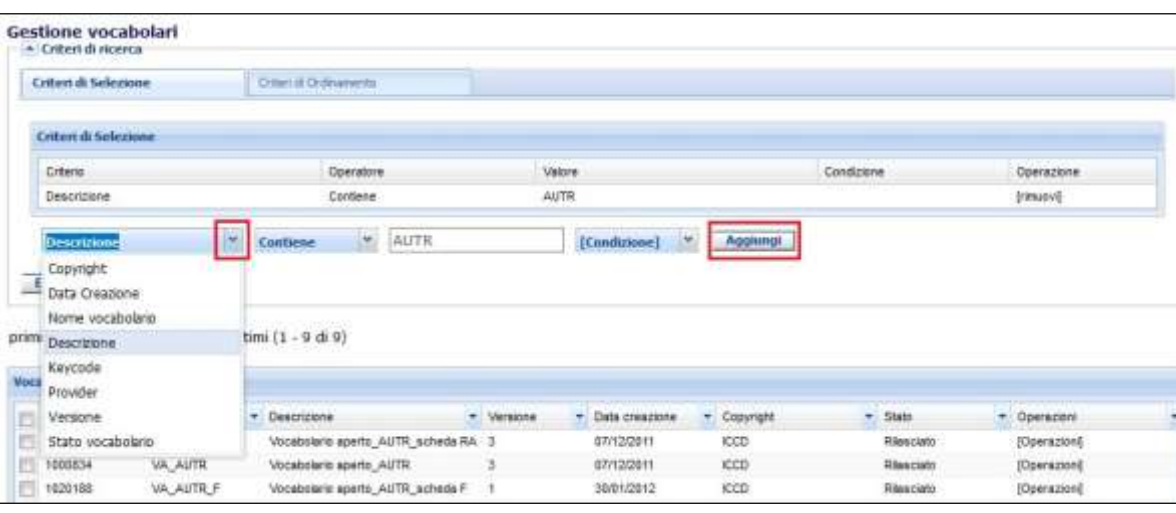

Come avviene con il RIEPILOGO DATI, anche in questa sezione è possibile scegliere la configurazione delle colonne – per un massimo di 8 colonne a visualizzazione – cliccando sulla freccia posta accanto ad ogni colonna.

primi | precedenti | successivi | ultimi (1 - 20 di 512)

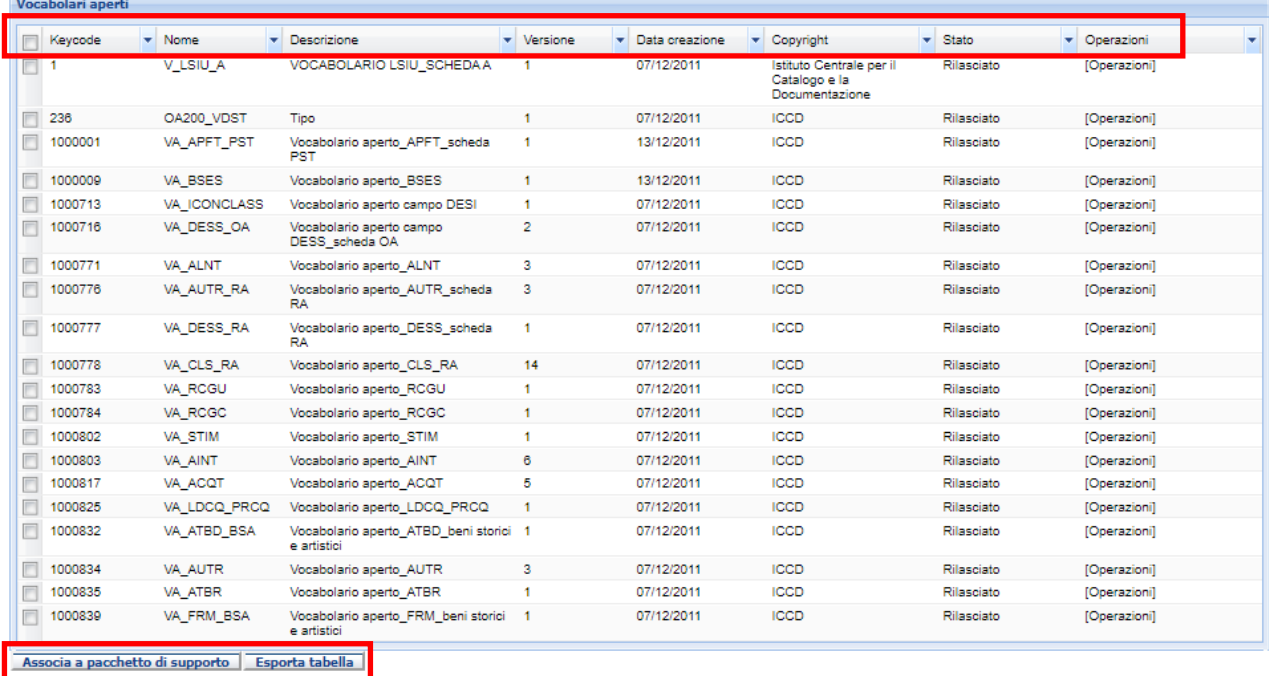

Infine è possibile accedere alle seguenti funzioni:

- o **ASSOCIA A PACCHETTO DI SUPPORTO**, permette di associare uno o più vocabolari ad un pacchetto di supporto
- o **ESPORTA TABELLA**, permette di esportare la tabella di riepilogo dei Vocabolari.

**Versione 1.0 – 07\_2020 Referente piattaforma SIGECweb:** Antonella Negri (ICCD). **Gruppo di lavoro**: Simona Lunatici, Francesca Spagnuolo.

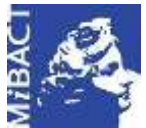

**Versione 1.0** (ce) BY-SA MIBACT – ICCD 2020 Licenza *Creative Commons* Attribuzione - Condividi allo stesso modo 4.0 Internazionale. http://creativecommons.org/licenses/by-sa/4.0/

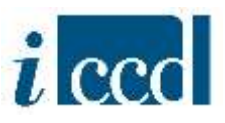

La funzione permette di esportare i record presenti nella tabella in diversi formati: pdf, excel, csv, xml.

E' possibile scegliere tra le seguenti opzioni:

- **ESPORTA GLI OGGETTI IN PAGINA**, ovvero esporta solo gli oggetti presenti nella pagina.
- **ESPORTA TUTTI**, ovvero esporta i risultati della ricerca.

Selezionando il menù **OPERAZIONI** presente in ciascun vocabolario, l'utente potrà accedere alle seguenti funzioni.

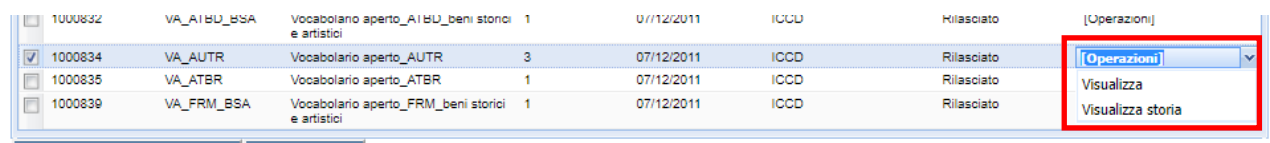

Associa a pacchetto di supporto Esporta tabella

- **VISUALIZZA**, permette di visualizzare tutti i termini presenti nel vocabolario selezionato.
- **VISUALIZZA STORIA**, permette di visualizzare la storia del vocabolario, con l'eventuale indicazione delle versioni rilasciate.

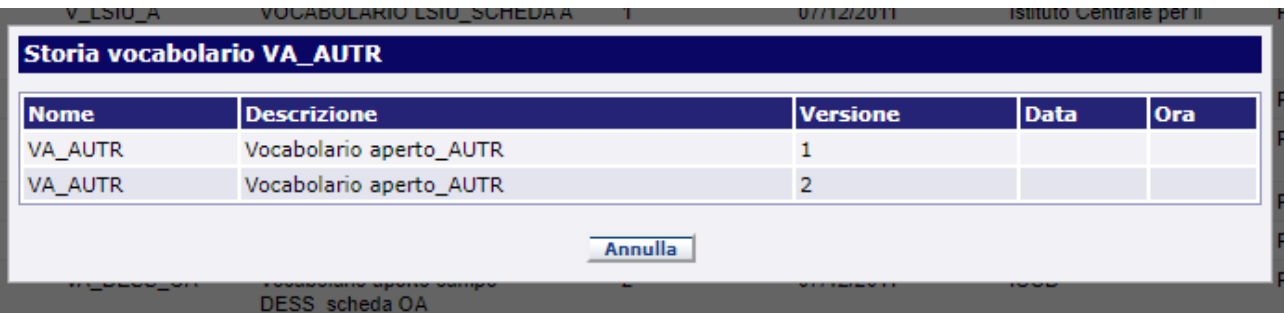

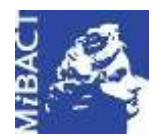

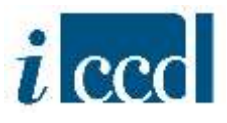

#### <span id="page-9-0"></span>**GESTIONE TERMINI**

Selezionando la voce **GESTIONE TERMINI** nel menù di sinistra, si aprirà a destra la seguente schermata con il riepilogo dei termini aggiunti dai catalogatori.

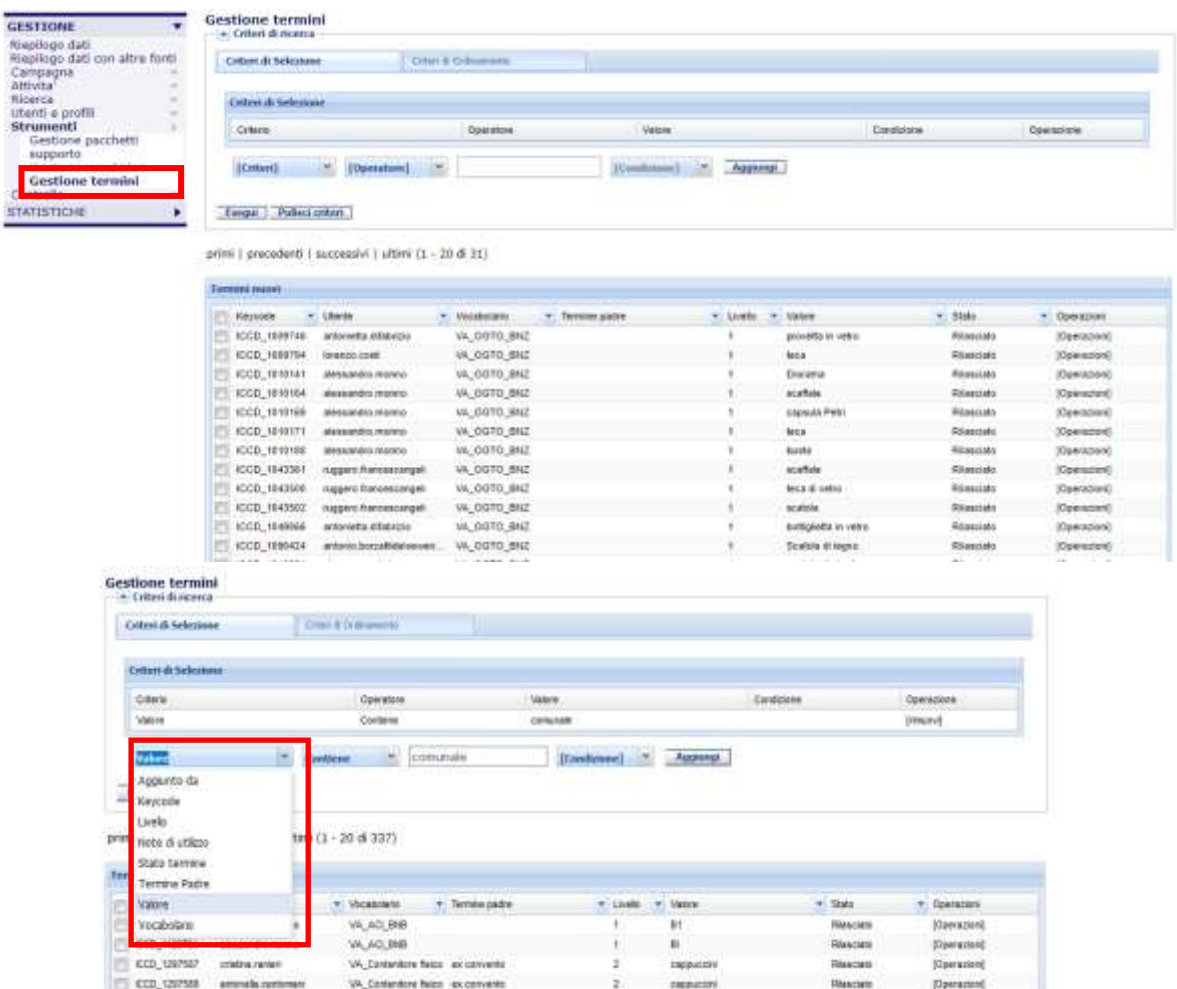

Nel riepilogo è possibile fare una selezione, filtrando i risultati tramite i criteri di ricerca disponibili:

- **AGGIUNTO DA**, ovvero lo username dell'utente che ha aggiunto il termine.
- $\checkmark$  K**EYCODE**, ovvero il numero identificativo del termine nel sistema.
- **LIVELLO**, ovvero il livello del vocabolario, se composto da più livelli, in cui è stato aggiunto un nuovo termine.
- **NOTE DI UTILIZZO**, ovvero eventuali note che l'utente ha aggiunto come motivazione dell'inserimento del nuovo termine.

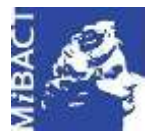

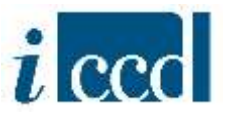

- **STATO TERMINE**, ovvero lo stato in cui si trova il termine che può essere: "In lavorazione", "Inviato in verifica scientifica", "Verificato", "Validato", "Rilasciato", "Rifiutato", "Rifiutato da ICCD".
- **TERMINE PADRE**, ovvero il termine superiore, nella gerarchia, rispetto al termine in esame (o che si sta inserendo ex-novo).
- $\checkmark$  valore, ovvero il termine inserito.

primi | precedenti | successivi | ultimi (1 - 20 di 31)

**VOCABOLARIO**, ovvero il nome del vocabolario a cui è stato aggiunto il nuovo termine.

Anche in questo caso l'utente può scegliere di ordinare i risultati attivando i **CRITERI DI ORDINAMENTO** crescente e decrescente.

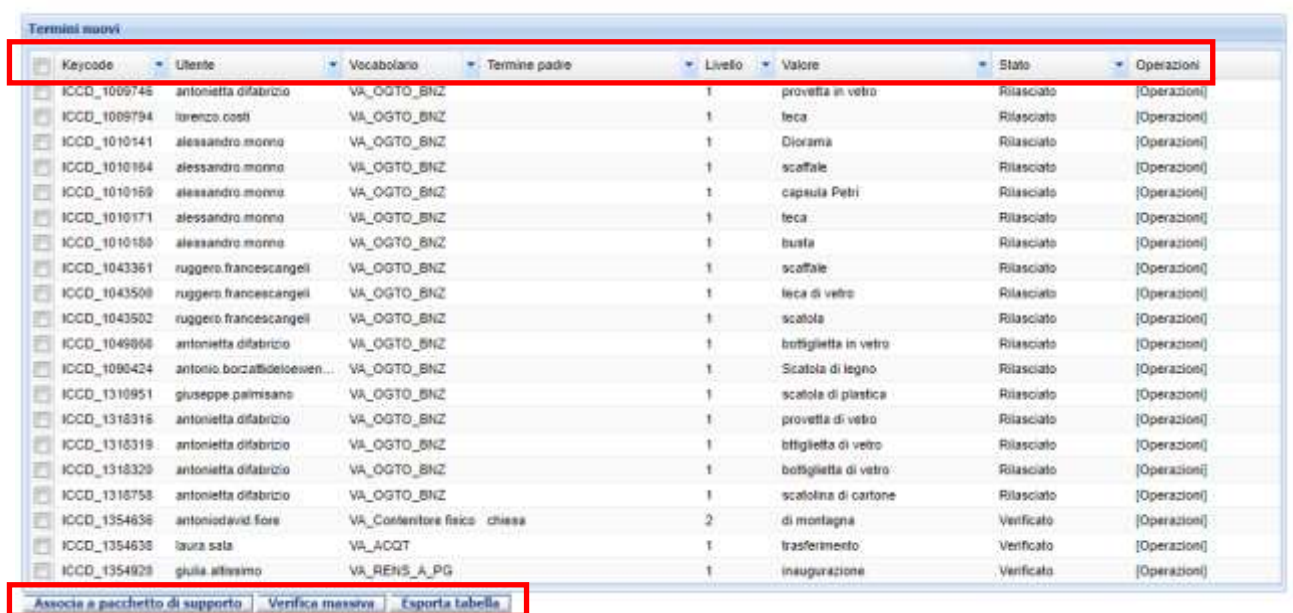

Cosi come avviene nel Riepilogo dei vocabolari, l'utente potrà scegliere il tipo di informazioni presenti nella tabella di riepilogo per un massimo di 8 colonne ed eseguire le seguenti operazioni:

- o **ASSOCIA A PACCHETTO DI SUPPORTO**, ovvero associare uno o più termini ad un pacchetto di supporto
- o **VERIFICA MASSIVA**, consente la verifica massiva dei termini.
- o **ESPORTA TABELLA,** ovvero esportare la tabella secondo le modalità precedentemente descritte.

Selezionando il menù **OPERAZIONI** corrispondente a ciascun termine presente nel riepilogo, si aprirà il menù a tendina che permetterà di visualizzare le schede collegate al termine.

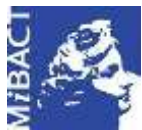

#### **Versione 1.0** MIBACT – ICCD 2020 (cc) BY-SA Licenza *Creative Commons* Attribuzione - Condividi allo stesso modo 4.0 Internazionale. http://creativecommons.org/licenses/by-sa/4.0/

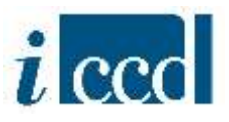

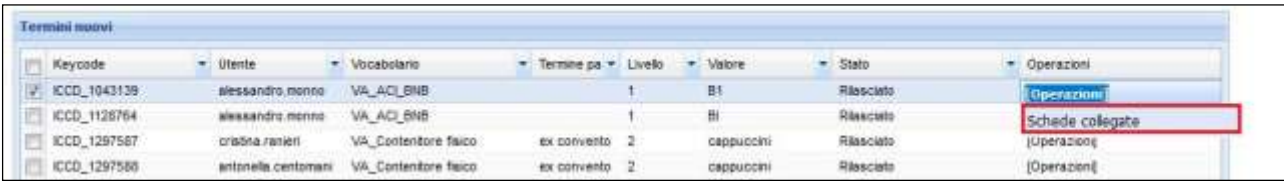

Nel caso in cui non ci fossero schede collegate al termine, il sistema lo notificherà all'utente:

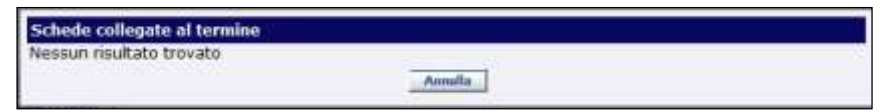